## WindowsでIPアドレスを自動的に取得する

Windows PC をルータに繋げて固定グローバル IP アドレス接続サービスを利用するときや、無線 LAN 接続サービスを利用するときは、 IP アドレスを自動的に 取得する設定を行う必要があります。

ここでは、その設定方法を説明します。

## Step-by-step guide

1. 2. Windows キー+Rキーを押します。 「ファイル名を指定して実行」画面が表示されたら、「名前」欄に「ncpa.cpl」と入力して、「OK」ボタンをクリックします。

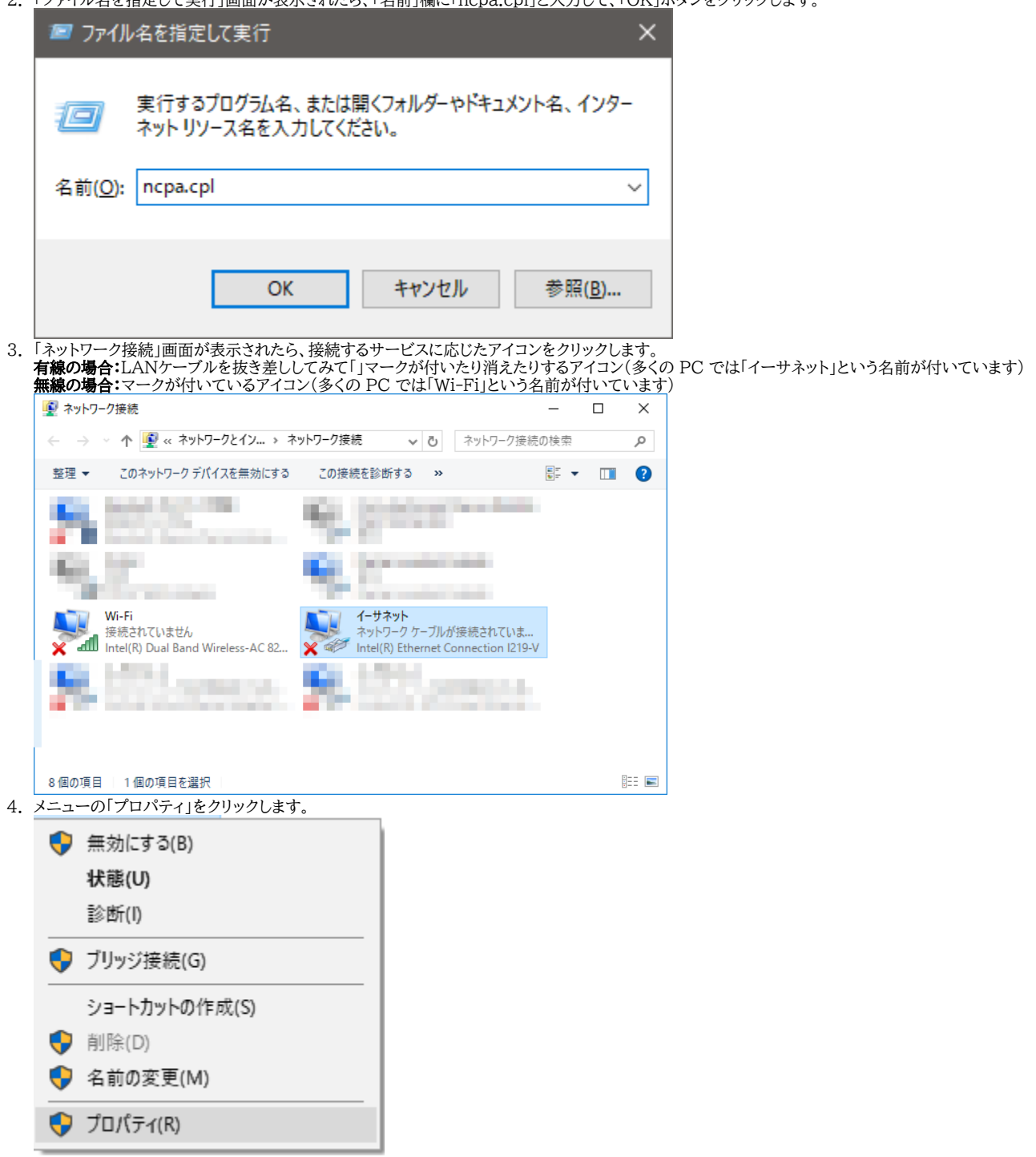

5. 「~のプロパティ」画面が表示されたら「この接続は次の項目を使用します」のリストから「インターネット プロトコル バージョン4 (TCP/IPv4)」をクリックし て、「プロパティ」ボタンをクリックします。

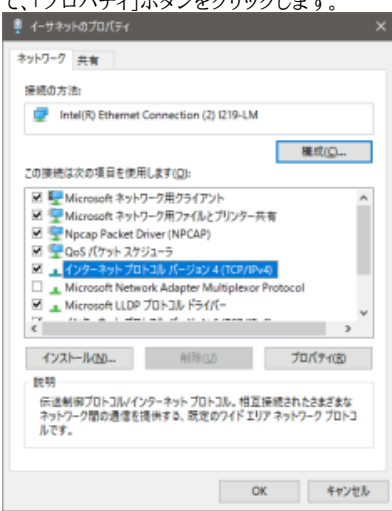

6. 「インターネット プロトコル バージョン4 (TCP/IPv4)のプロパティ」画面が表示されたら、「IP アドレスを自動的に取得する」「DNS サーバーのアドレスを 自動的に取得する」をクリックします。

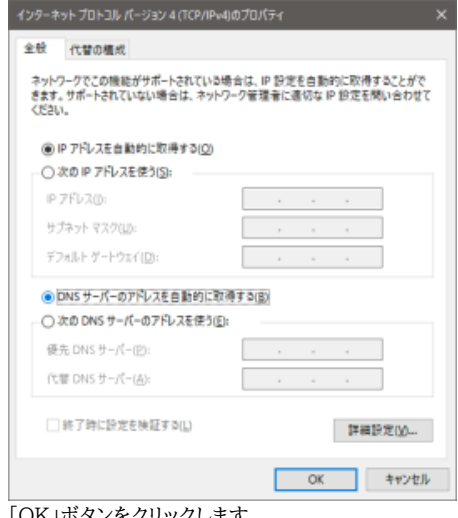

- 7. 「OK」ボタンをクリックします。
- 8. 「~のプロパティ」画面に戻ったら、OK ボタンをクリックします。
- 9. 「ネットワーク接続」画面に戻ったら、画面を閉じます。

## Related articles

- [WindowsOS向け/ESET Endpoint Security for Windows, ESET Server Security for Windows Server](https://info.cis.kit.ac.jp/wiki/pages/viewpage.action?pageId=125568748)
- [Windows にグローバル IP アドレスを設定する \(Windows 11 システム設定を利用\)](https://info.cis.kit.ac.jp/wiki/pages/viewpage.action?pageId=149651961)
- [Windows にグローバル IP アドレスを設定する\(コントロールパネルを利用\)](https://info.cis.kit.ac.jp/wiki/pages/viewpage.action?pageId=125567656)
- [Microsoft 教育機関向け総合契約 \(EES\) に関する FAQ \(Windows,Office\)](https://info.cis.kit.ac.jp/wiki/pages/viewpage.action?pageId=125569783)
- [ESETセキュリティプログラムのUUIDを調べる \(Windows向け\)](https://info.cis.kit.ac.jp/wiki/pages/viewpage.action?pageId=125568869)